#### How to Create a Mileage Expense Report

- On the top dark gray menu row
  - Click "Expense"

| ur <b>C</b> Requests Travel                                                                                                    | Expense Approvals                                                                                      | App Center                                                                              |                                      |                                        |
|----------------------------------------------------------------------------------------------------|----------------------------------------------------------------------------------------------------|-----------------------------------------------------------------------------------------|--------------------------------------|----------------------------------------|
| INNESAW STATE                                                                                                    |                                                                                                    | +<br>New                                                                                | <b>00</b><br>Required<br>Approvals   | <b>00</b><br>Authorization<br>Requests |
| RCH<br>M<br>N<br>One Way Multi City                                                                                                    | ALERTS  TripIt creates a sch<br>Simply connect you  You haven't signed  COMPANY NO                     | r Concur account to '<br>up to receive e-recei                                          | Triplt. Connect to Tr                | iplt Not right now                     |
| airport or train station Find an airport   Select multiple airports ort or train station Find an airport   Select multiple airports Search | Concur Travel Live<br>Concur Expense Q<br>Concur Travel Tech<br>Book Reservations<br>SOG@travelinc.cor | Training and Tips -<br>uestions - Contact<br>unical Support -Call<br>via a Travel Consu | your Concur Exp<br>Travel Inc. Onlin | e Technical Supp                       |
| Show More                                                                                                    | MY TASKS                                                                                               | ed Approvals 🍑                                                                          | 00                                   | Available Exper                        |
| nave no upcoming trips.                                                                                                    | Great! You currently h                                                                                 |                                                                                         | You currentle                        | y have no available                    |

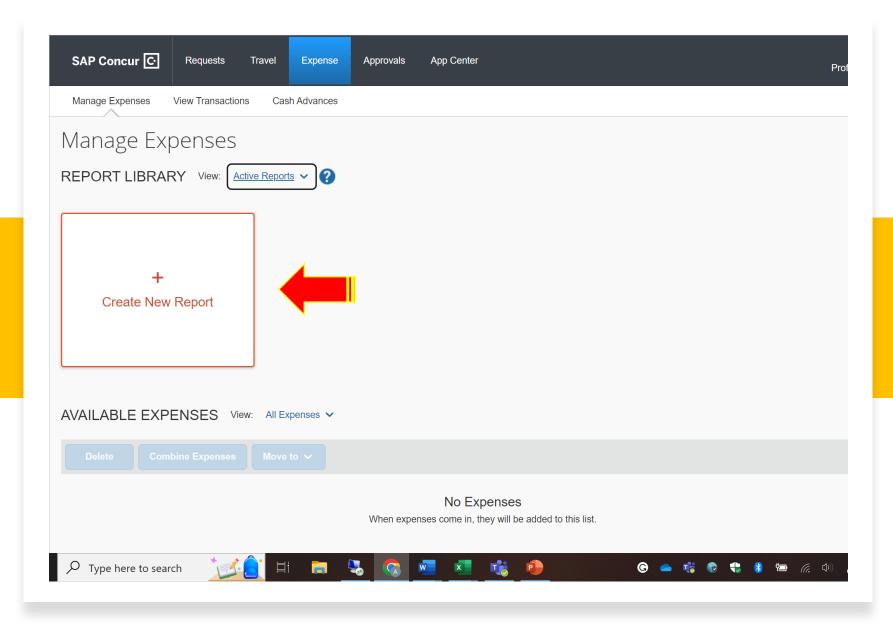

Click on "Create New Report"

#### Fill out every box that has a red asterisk

| SAP Concur C Requests Travel                                                              | Expense     | Approvals App Center                     |   | Help<br>Profile 🔻 💄      |                  |
|-------------------------------------------------------------------------------------------|-------------|------------------------------------------|---|--------------------------|------------------|
| Report Header                                                                             |             |                                          |   |                          | × ^              |
| February Clinical Mileage \$36.68                                                         |             |                                          |   |                          |                  |
|                                                                                           |             |                                          |   |                          | * Required field |
| Report Date                                                                               | Repo        | rt Name (Destination and Travel Dates) * |   | Policy                   |                  |
| 02/15/2023                                                                                | E Feb       | oruary Clinical Mileage                  |   | University System Policy |                  |
| Trip Start Date *                                                                         | Trip E      | ind Date *                               |   | Purpose of Trip *        |                  |
| 02/01/2023                                                                                |             | 28/2023                                  |   | NURS XXXX Clinical Visit |                  |
| Trip Type *                                                                               | Repo        | rt Currency                              |   | Approval Status          |                  |
|                                                                                           |             | , Dollar                                 |   | Not Submitted            |                  |
| Payment Status                                                                            | Snee        | d Chart                                  | 2 |                          |                  |
| Not Paid                                                                                  |             | <ul> <li>HHS-Nursing (07052)</li> </ul>  |   |                          |                  |
|                                                                                           |             |                                          |   |                          |                  |
| Comment                                                                                   |             | 4 h                                      |   |                          |                  |
| Name of course (NURS XXXX) and name of hospital visitin                                   | g - Does no | t have an on-campus office.              |   |                          |                  |
|                                                                                           |             |                                          |   |                          |                  |
|                                                                                           |             |                                          |   |                          |                  |
| Travel Allowance                                                                          |             |                                          |   |                          |                  |
| Select if you have travel and require lodging, meals, or incidental travel<br>allowances. |             |                                          |   |                          |                  |
|                                                                                           |             |                                          |   |                          |                  |
| Yes, I require Travel Allowance     No, I do not require Travel Allowance                 |             |                                          |   |                          |                  |
| <ul> <li>No, I do not require traver Allowance</li> </ul>                                 |             |                                          |   |                          | -                |
| Travel Policy                                                                             |             |                                          |   |                          |                  |
|                                                                                           |             |                                          |   |                          |                  |
| eadership Circle 1.docx 🔨                                                                 |             |                                          |   |                          | Show all         |

- Report Date
- Trip Start Date First day of the Month
- Trip End Date Last day of the month
- Purpose of Trip Class Name and Clinical Visit
- Trip Type Domestic
- Travel Allowance No, I do not require a Travel allowance
- Comment List the name of the course and hospitals visiting.
  - Must include "Does not have an oncampus office"

#### Adding Expenses

- Hit the blue "Add Expense" button
- Scroll or type "Personal Car Mileage" in search box

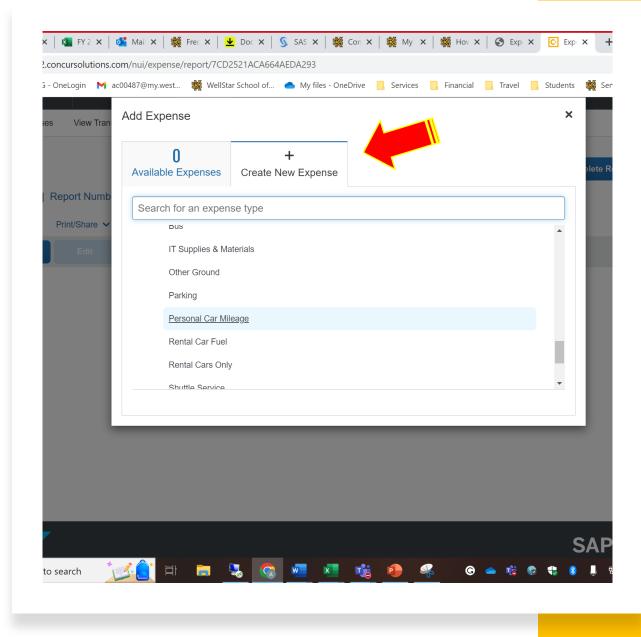

| SAP Concur C Requests         | Travel Expense Approvals | App Center          |            | Help<br>Profile 👻 💄 |
|-------------------------------|--------------------------|---------------------|------------|---------------------|
| Manage Expenses View Transact | ions Cash Advances       |                     |            |                     |
| ew Expense                    |                          |                     |            | Cancel Save Expense |
| Details Itemiz                | ations                   |                     |            | Show Receipt        |
| 🖳 Mileage Calculator   🕼      | Allocate                 |                     |            |                     |
| Expense Type *                |                          | Transaction Date *  | Purpose of | * Required field    |
| Personal Car Mileage          |                          | ✓ MM/DD/YYYY        |            | y Clinical Mileage  |
| Traveler Type *               | From Location *          | To Location *       | Payment Ty | )                   |
| None Selected                 | •                        |                     | Out of P   | ocket               |
| Comment                       |                          |                     |            |                     |
|                               |                          |                     |            |                     |
|                               |                          | 10                  |            |                     |
| /ehicle ID *                  | Distance to Date         | Distance *          | Number of  | Passengers          |
| Kia Rio                       | ♥ 0                      | 0                   | 0          |                     |
| Amount                        | Currency                 | Reimbursement Rates |            |                     |
| 0.00                          | US, Dollar               |                     |            |                     |

Before filling out the boxes click "Mileage Calculator"

#### Entering Your Mileage

- Enter your home address
- Enter the hospital's address
- Hit "Calculate Route"
- Hit "Make Round Trip"
- Hite "Add Mileage to Expense"
- Please note that these instructions only apply to parttime instructors. Full-time faculty must follow a different process.

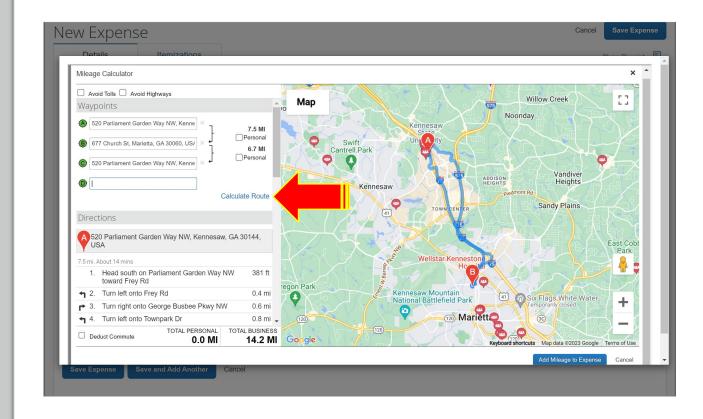

# Fill out the remaining boxes that have red asterisks

- Transaction Date
- Traveler Type Employee
- Hit "Save Expense"

### Then repeat each step for each travel date

| Details Itemization                  | 15                           |                          |       |                                |
|--------------------------------------|------------------------------|--------------------------|-------|--------------------------------|
| 🗴 Mileage Calculator   🧔 Al          | locate                       |                          |       |                                |
| Expense Type *                       |                              | Transaction Date *       |       | Purpose of the Trip $^{\star}$ |
| Personal Car Mileage                 |                              | ✔ 02/03/2023             |       | February Clinica               |
| Traveler Type *                      | From Location *              | To Location *            |       | Payment Type                   |
|                                      |                              |                          |       |                                |
| Employee ~<br>Comment                | 520 Parliament Garden Way N. | 677 Church St, Marietta, | GA 30 | Out of Pocket                  |
| Comment                              | ·                            |                          | GA 30 |                                |
| Comment                              | Distance to Date             | Distance *               | GA 30 | Number of Passenger            |
| Comment<br>Vehicle ID *<br>Kia Rio ~ | Distance to Date             |                          | GA 30 |                                |
| Comment                              | Distance to Date             | Distance *               | GA 30 | Number of Passenger            |

## Before you submit your report...

- Please email Amanda Curley at acurley@kennesaw.edu to approve your report before submission or if you have any questions.
- After you get approval, you can hit the orange "Submit Report" button.

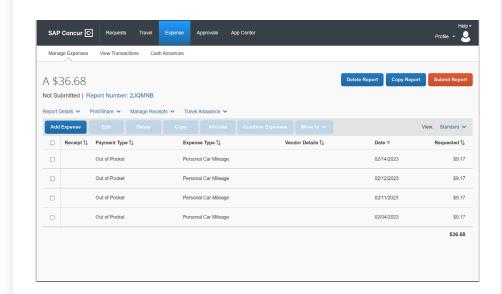